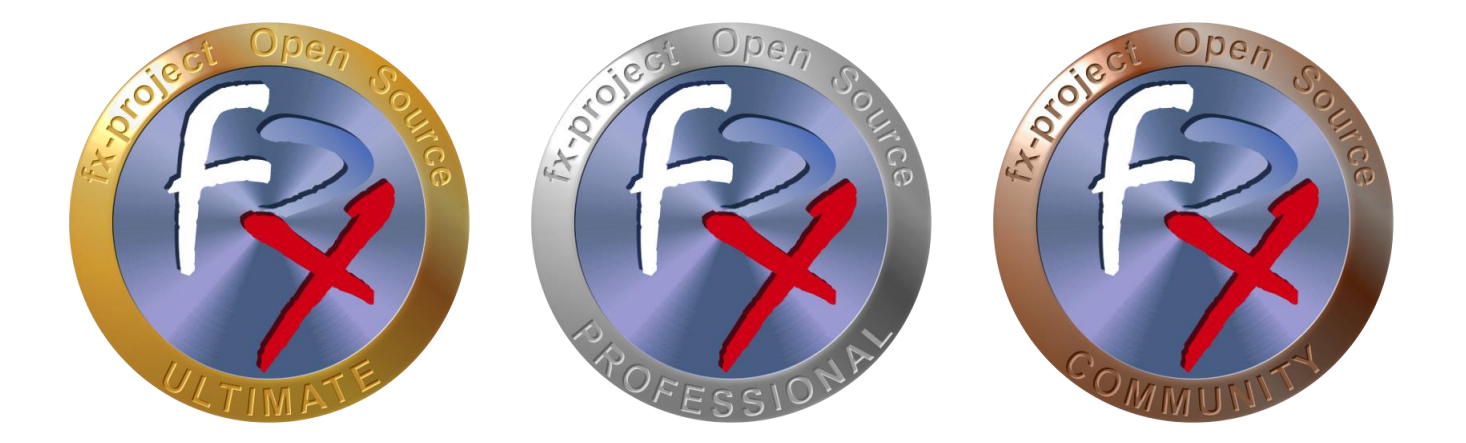

# *FX-PROJECT ® OPEN SOURCE*

Version 21

## **fx-project Open Source - Software ERWEITERUNGSPAKETE**

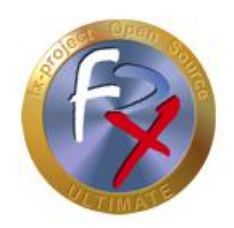

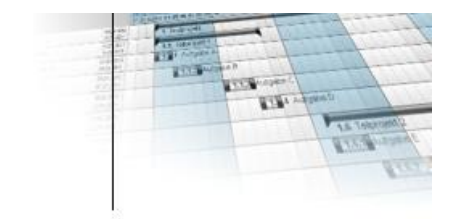

## **Inhaltsverzeichnis**

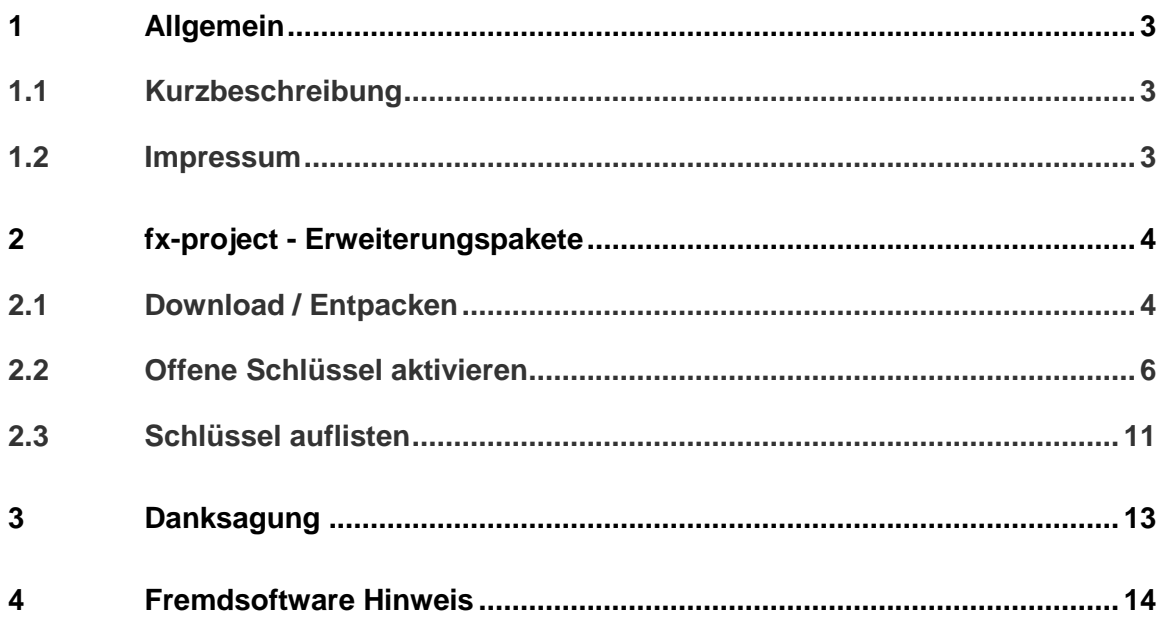

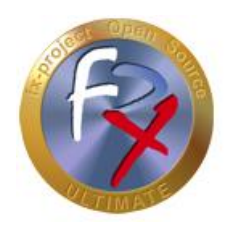

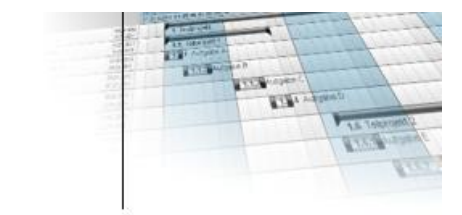

### **1 Allgemein**

fx-project Version 21, Stand Juni 2021

## **1.1 Kurzbeschreibung**

Diese Anleitung erklärt Schritt-für-Schritt wie die Erweiterungspakete von fx-project installiert und aktiviert werden können.

Wenn nicht anders beschrieben beziehen sich Anleitungen immer auf die Ultimate-Version von fx-project, da diese alle Funktionalitäten beinhaltet.

### **1.2 Impressum**

#### **FeRox Management Consulting GmbH & Co. KG**

Adolf-Langer-Weg 11a 94036 Passau **Deutschland** 

Telefon: +49-851-96671-0<br>Fax: +49-851-96671-1 Fax: +49-851-96671-10

E-Mail: [info@fx-project.de](mailto:info@fx-project.de) Web: [https://www.fx-project.org](https://www.fx-project.org/)

Persönlich haftender Gesellschafter FeRox Management Consulting Verwaltungs-GmbH Amtsgericht Passau, HRA Passau 13154

Geschäftsführer Walter Binder Amtsgericht Passau, HRB Passau 10384

© FeRox Management Consulting GmbH & Co. KG

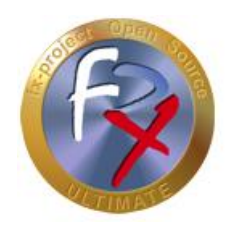

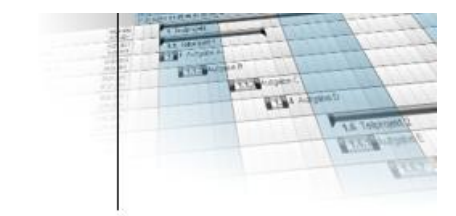

## **2 fx-project - Erweiterungspakete**

## **2.1 Download / Entpacken**

Auf unserer Website [https://www.fx-project.org](https://www.fx-project.org/) finden Sie im Bereich [**Downloads**] die aktuellste Version von fx-project Open Source inkl. Dokumentationen, Handbücher und Erweiterungspakete.

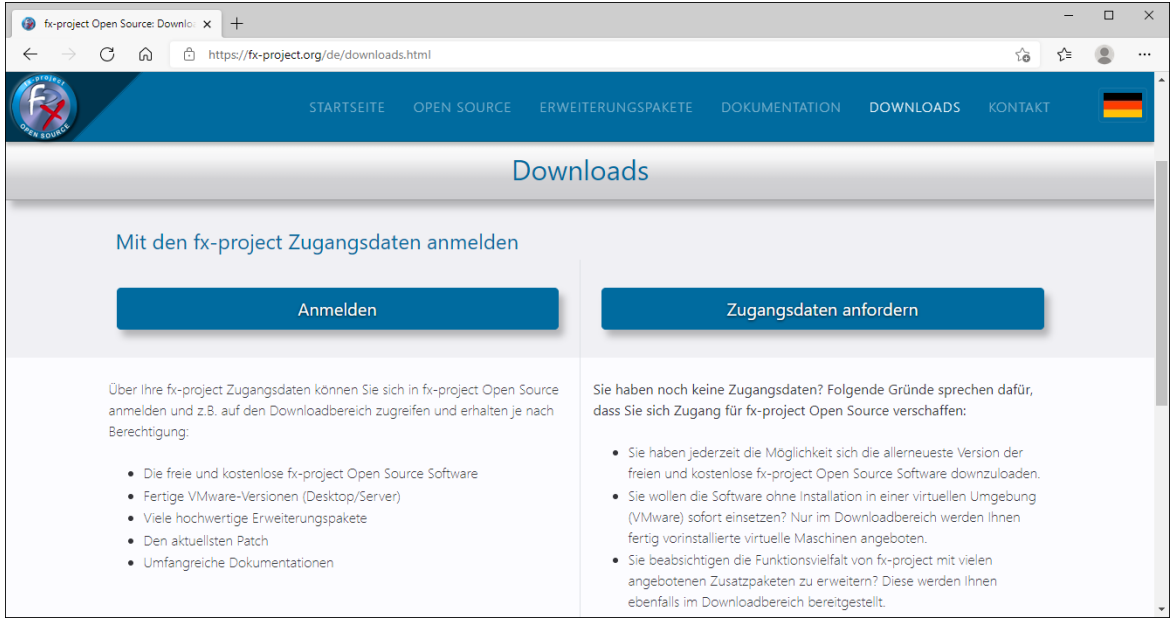

*(Abbildung 1: Der Screenshot kann je nach Version abweichen)*

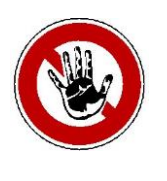

#### **Hinweis:**

*Um in den Downloadbereich von fx-project zu gelangen benötigen Sie gültige Zugangsdaten. Sollten Sie noch keine Zugangsdaten haben können Sie neue Zugangsdaten anfordern.*

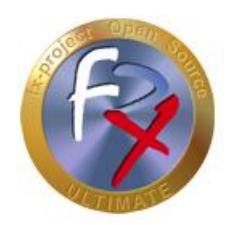

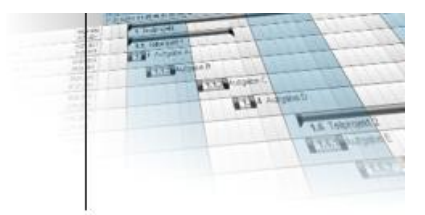

Im Downloadbereich werden Ihnen nach dem Anmelden die Erweiterungspakete angeboten. Klicken Sie nun auf die Erweiterungspakete um sich diese downzuloaden.

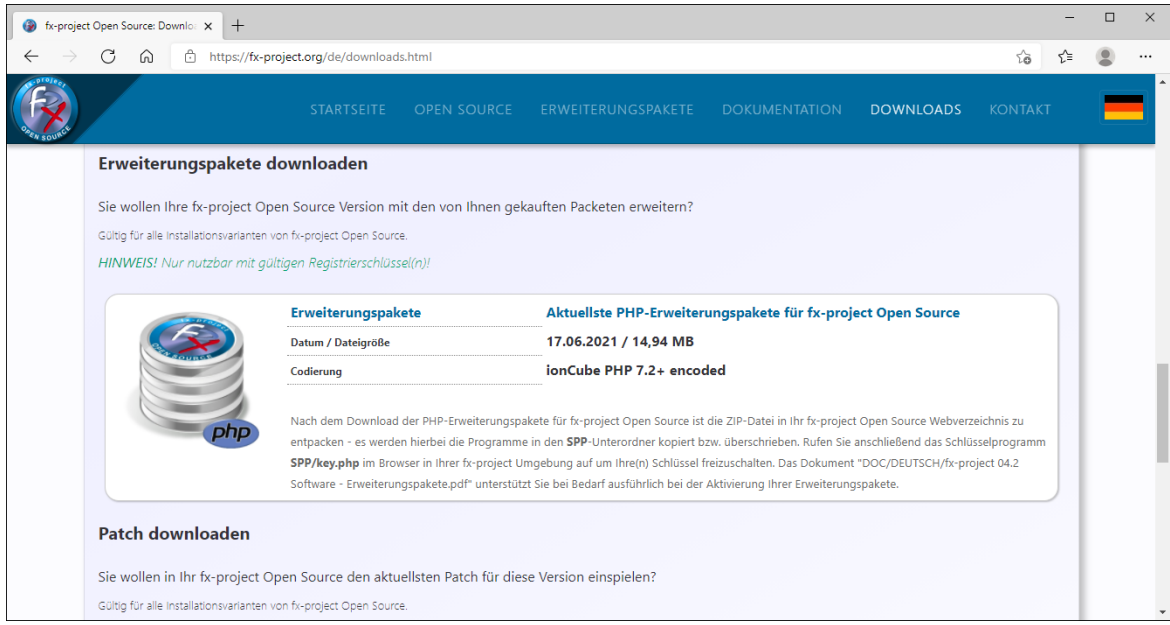

*(Abbildung 2: Der Screenshot kann je nach Version abweichen)*

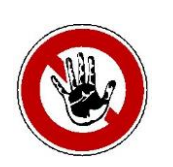

#### **Hinweis:**

*Die Erweiterungspakete werden im Downloadbereich nur aufgelistet wenn Sie einen gültigen offenen oder aktivierten Schlüssel haben.*

Nach dem Download der PHP-Erweiterungspakete ist die ZIP-Datei in Ihr fx-project Webverzeichnis zu entpacken - es werden hierbei die Programme in den **SPP**-Unterordner kopiert bzw. überschrieben.

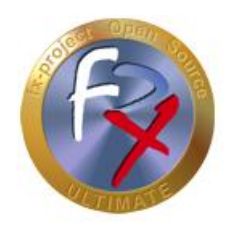

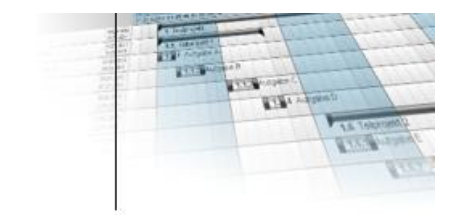

## **2.2 Offene Schlüssel aktivieren**

Benennen Sie aus Sicherheitsgründen zuerst das mitgelieferte Schlüsselprogramm **SPP/key.php** um, z.B. durch Hinzufügen einer nur Ihnen bekannten Zahlenreihenfolge o.ä.

Ein Aufruf des Programms ohne Anpassung des Namens ergibt nachfolgenden Sicherheitshinweis.

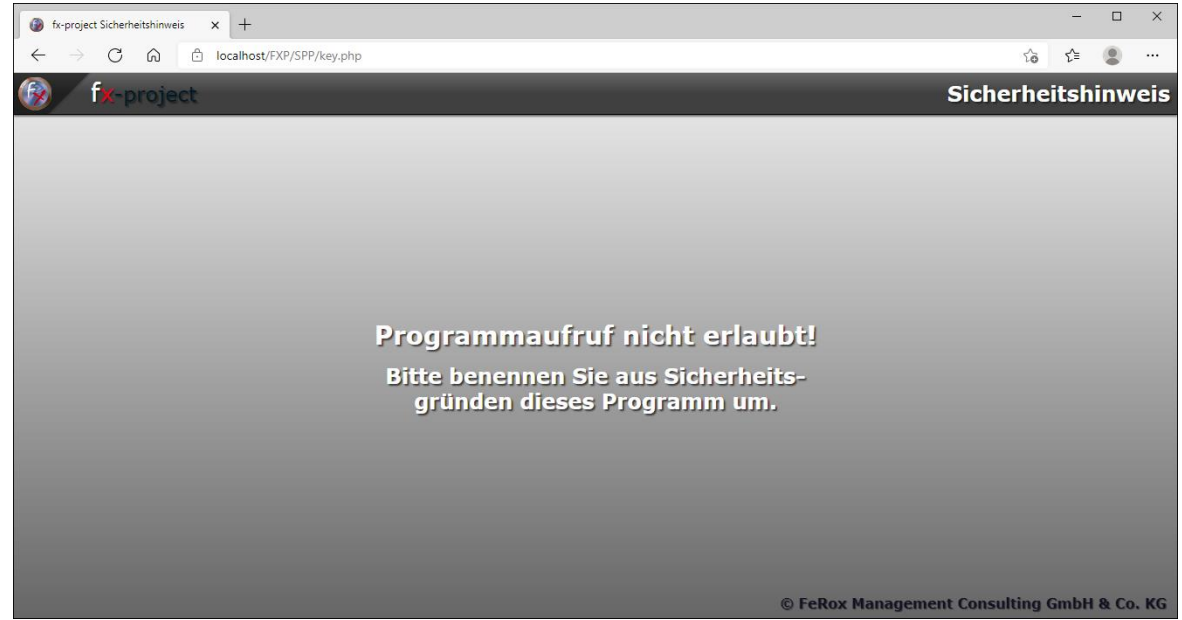

*(Abbildung 3: Der Screenshot kann je nach Version abweichen)*

In unserem Beispiel verwenden wir **SPP/key123.php**

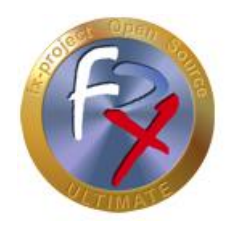

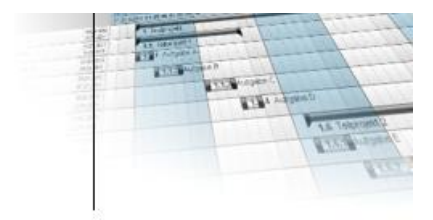

Starten Sie das Schlüsselprogramm in Ihrem Web-Browser durch Eingabe der richtigen URL, z.B. hier [http://localhost/FXP/](http://localhost/FXP/SPP/key123.php)**SPP/key123.php**

Hierbei ist<http://localhost/FXP> die Adresse zu Ihrer fx-project Open Source Version.

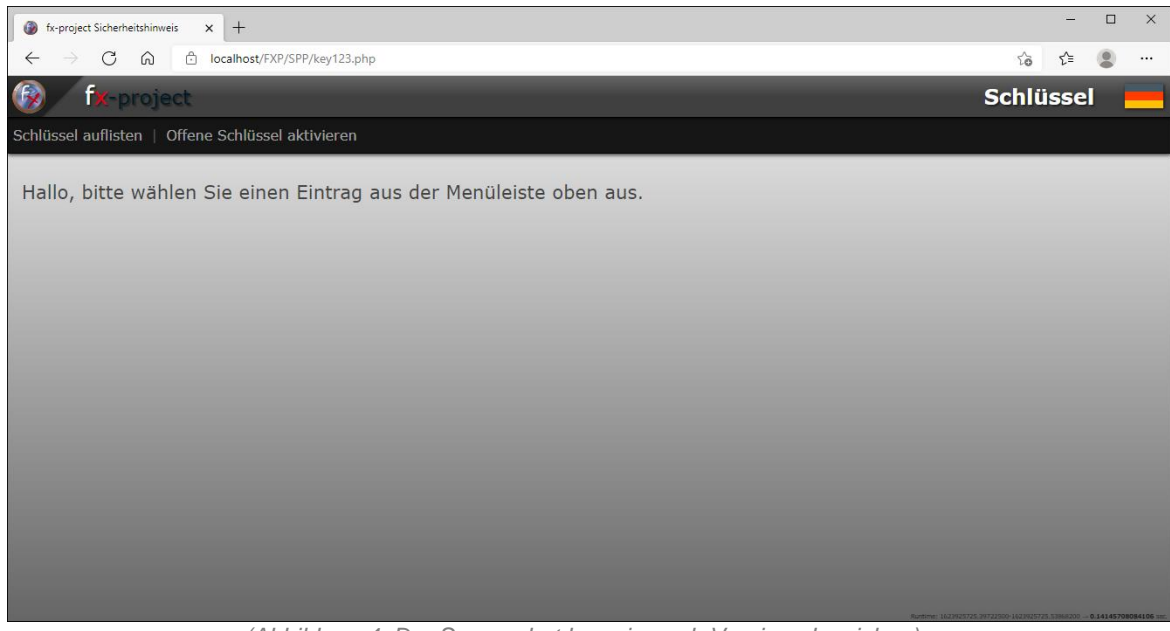

*(Abbildung 4: Der Screenshot kann je nach Version abweichen)*

Zum Aktivieren offener Schlüssel klicken Sie auf den zweiten Menüpunkt [**Offene Schlüssel aktivieren**].

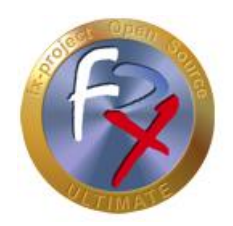

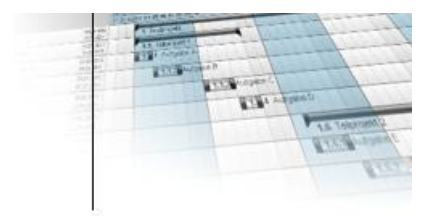

Geben Sie nun den Benutzernamen und Schlüssel Ihrer Zugangsdaten für fx-project Open Source ein.

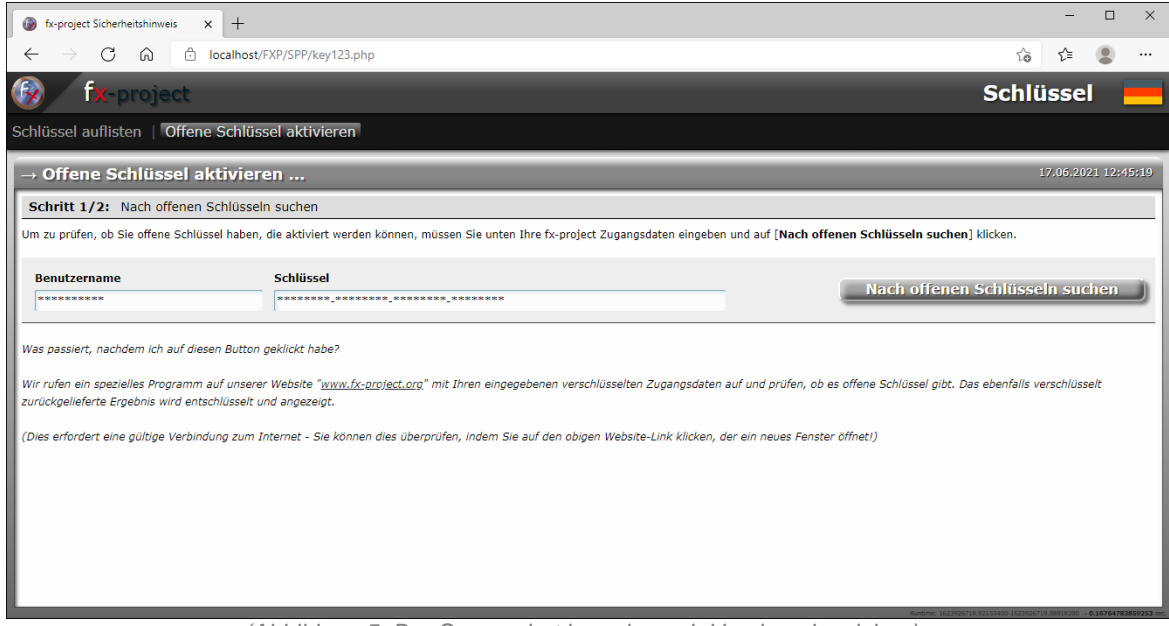

*(Abbildung 5: Der Screenshot kann je nach Version abweichen)*

Zum Suchen nach Ihren offenen Schlüsseln klicken Sie nach Eingabe Ihrer Daten auf den rechten Button [**Nach offenen Schlüsseln suchen**].

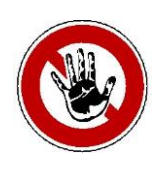

#### **Hinweis:**

*Erfordert einen gültige Verbindung zum Internet, d.h. die Webseite [https://www.fx-project.org](https://www.fx-project.org/) muss aufgerufen werden können.*

*Es werden folgende Informationen verschlüssel übertragen:*

- *Zugangsdaten: Benutzername*
- *Zugangsdaten: Schlüssel*

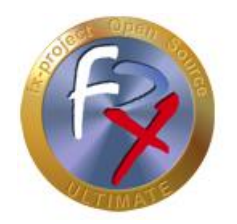

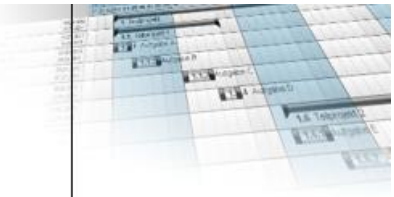

Es werden Ihnen alle offenen Schlüssel aufgelistet inkl. Laufzeit/Enddatum und freizuschaltender Programmfunktionen. Legen Sie nun für jeden Schlüssel welchen Sie aktiveren wollen den entsprechenden Mandanten fest.

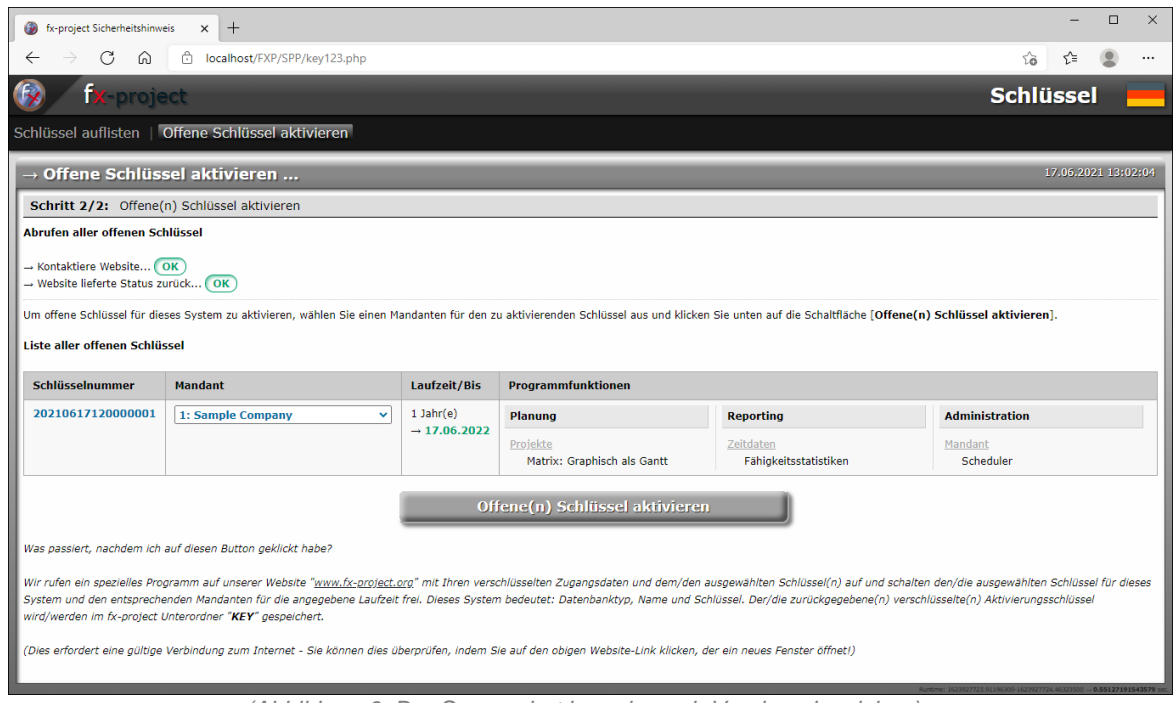

*(Abbildung 6: Der Screenshot kann je nach Version abweichen)*

Zum Aktivieren der gewählten offenen Schlüssel für dieses System in der entsprechenden Laufzeit klicken Sie nach Auswahl des Mandanten auf den Button [**Offene(n) Schlüssel aktivieren**].

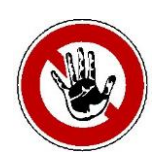

#### **Hinweis:**

*Erfordert einen gültige Verbindung zum Internet, d.h. die Webseite [https://www.fx-project.org](https://www.fx-project.org/) muss aufgerufen werden können.*

*Es werden folgende Informationen verschlüssel übertragen:*

- *Zugangsdaten: Benutzername*
- *Zugangsdaten: Schlüssel*
- *Schlüsselnummer*
- *Mandant*
- *Datenbanktyp (dbtype)*
	- *Datenbankname (dbname)*
- *Sicherheitsschlüssel (oskey32)*

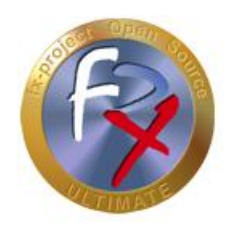

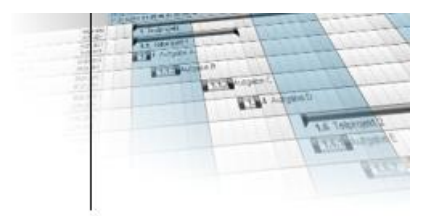

Die ausgewählten Schlüssel werden nun online für Ihr System aktiviert und auf Ihrem Server im **KEY**-Unterverzeichnis von fx-project Open Source gespeichert.

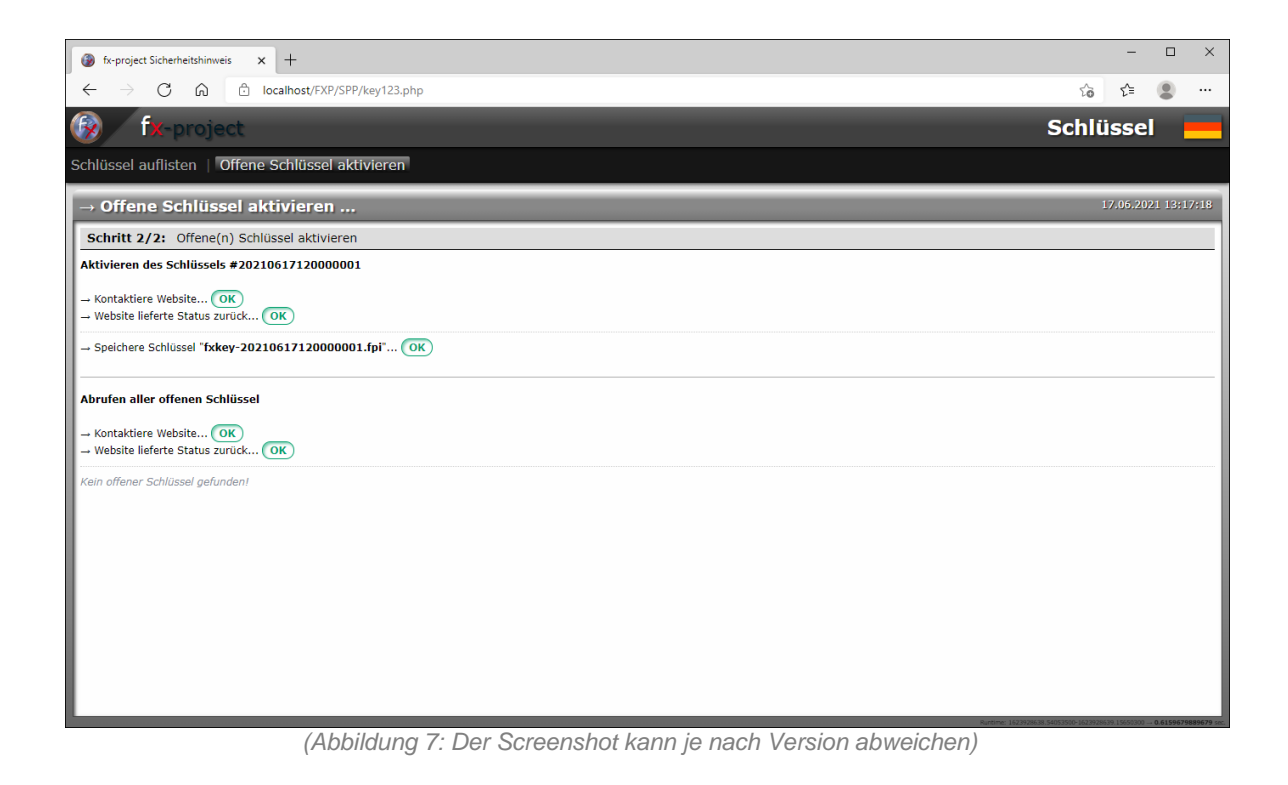

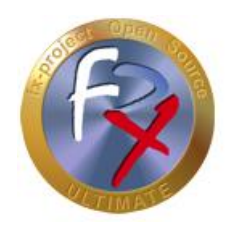

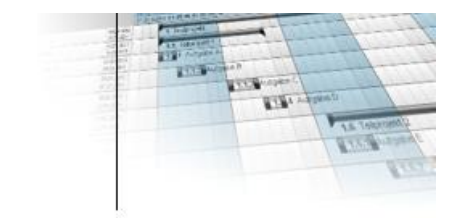

## **2.3 Schlüssel auflisten**

Starten Sie das Schlüsselprogramm in Ihrem Web-Browser durch Eingabe der richtigen URL, z.B. hier [http://localhost/FXP/](http://localhost/FXP/SPP/key123.php)**SPP/key123.php**

Hierbei ist<http://localhost/FXP> die Adresse zu Ihrer fx-project Open Source Version.

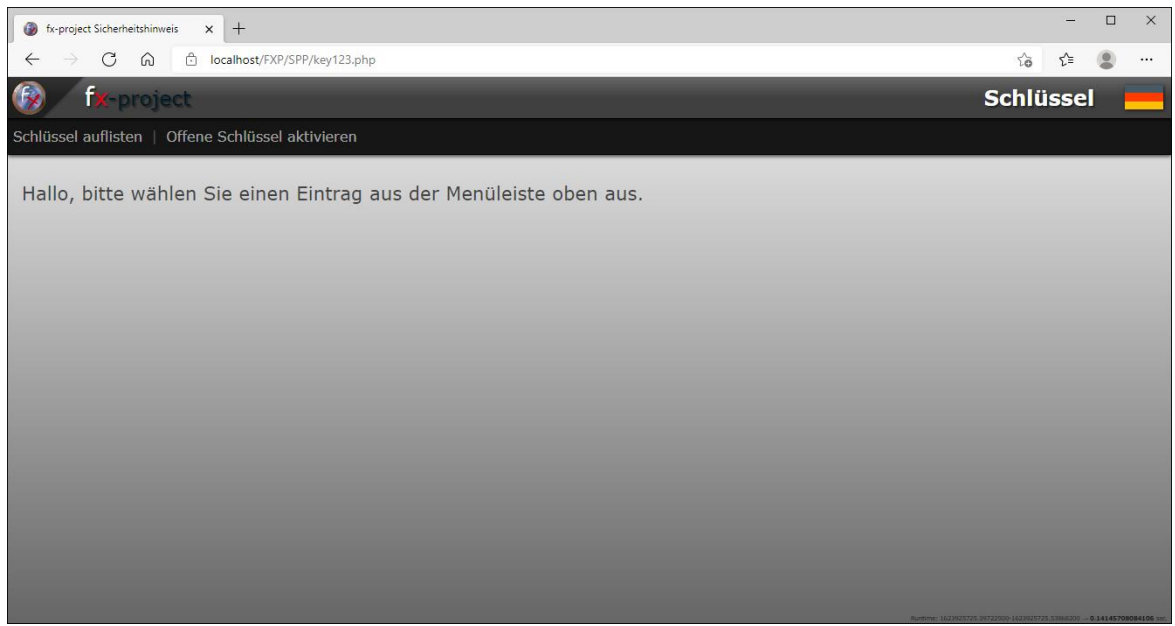

*(Abbildung 8: Der Screenshot kann je nach Version abweichen)*

Zum Auflisten Ihrer Schlüssel klicken Sie auf den ersten Menüpunkt [**Schlüssel auflisten**].

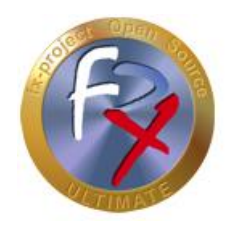

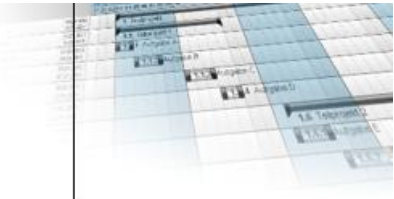

Es werden Ihnen alle in Ihrem System hinterlegten Schlüssel aufgelistet inkl. Status/Laufzeit, Mandant und freigeschalteter Programmfunktionen.

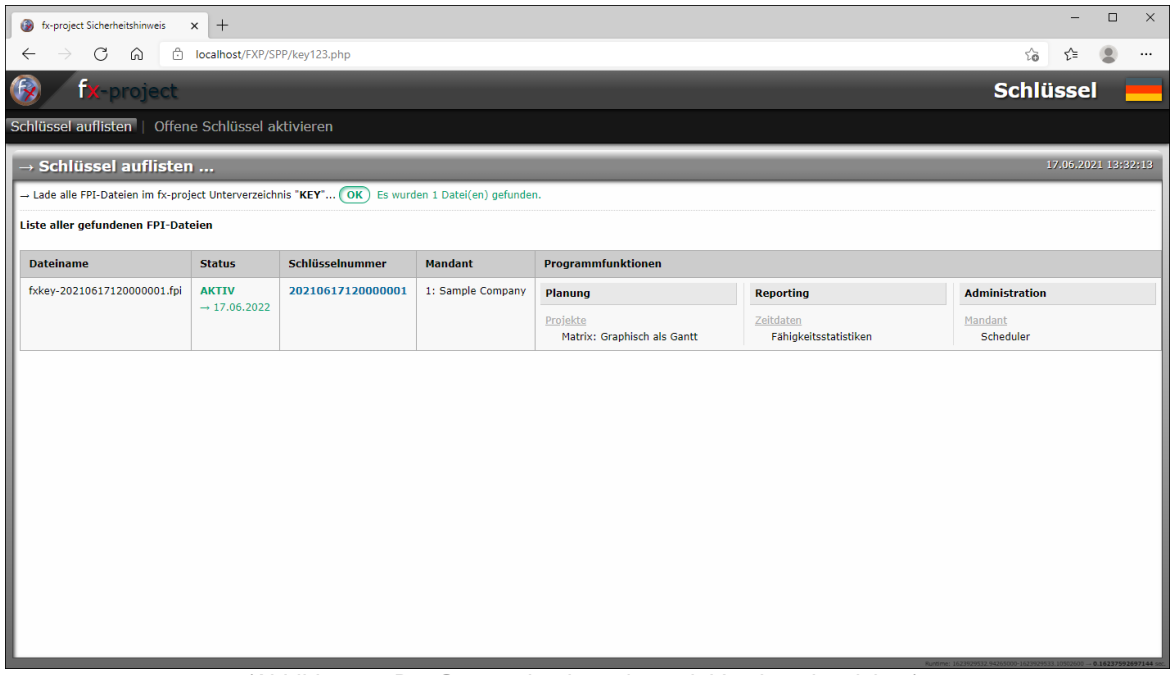

*(Abbildung 9: Der Screenshot kann je nach Version abweichen)*

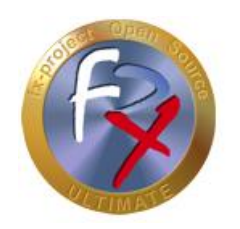

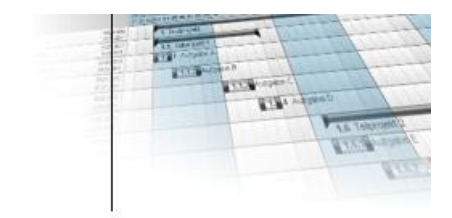

**3 Danksagung**

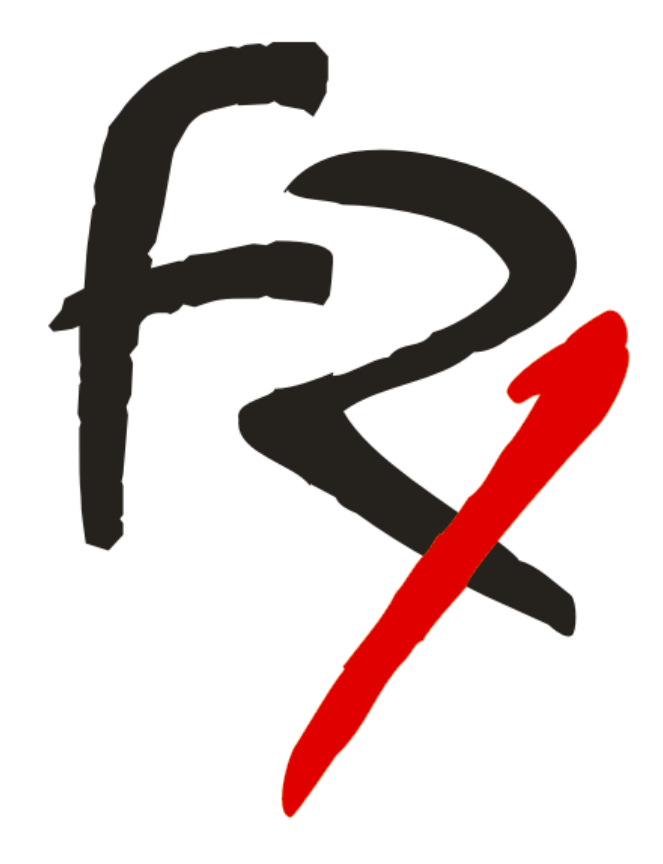

Wir bedanken uns, dass Sie sich für fx-project Open Source entschieden und Erweiterungspakete erworben haben. Durch den Erwerb der Erweiterungspakete unterstützen Sie uns und Sichern den Fortbestand dieser Software.

Wir wünschen Ihnen

Viel Erfolg!

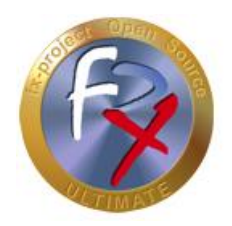

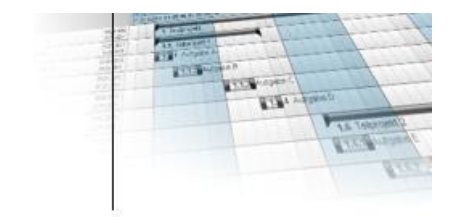

## **4 Fremdsoftware Hinweis**

Für Fremdsoftware gelten die Bestimmungen des jeweiligen Herstellers sowie dessen Lizenzrechte. Lizenzrechte von Fremdsoftware sind nur enthalten, wenn diese ausdrücklich im Vertrag vereinbart sind (Betriebssystem, Datenbanksystem etc.).

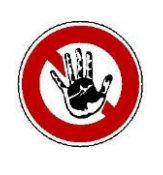

#### **Hinweis:**

*Für Fremdsoftware übernimmt die FeRox Management Consulting GmbH & Co. KG keine Gewähr!*